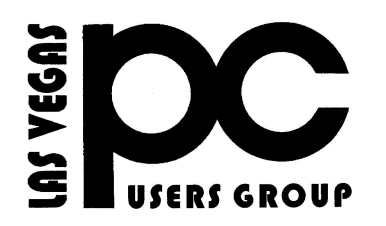

# October 2015 The Bytes of Las Vegas

A publication of the Las Vegas PC Users Group • <u>www.lvpcug.org</u> A non profit corporation serving the Las Vegas, Nevada area since 1985

# SIGS (Special Interest Groups)

When you plan to attend a SIG meeting and have specific questions or problems you would like someone to work on or answer, please email us at info@lvpcug.org. This will help assure that we will try to have someone there with the expertise. The email Subject Line: SIG Help

The meeting formats for the Helping Hands & How-to SIGS are usually one-on-one help as compared to the Novice SIG which is group attendance with questions and answers from the audience during and after the presentations.

# **UPCOMING CLUB EVENTS**

# SIGs (Special Interest Groups)

# Saturday, November 7, 10am to 4pm

Helping Hands and How-to SIGs Location: Las Vegas JC Park - Clubhouse, 5805 W. Harmon Ave, Las Vegas 89103. Parking available on both sides of clubhouse. Nearest major intersection: Flamingo/Jones.

# Saturday, November 14, 1pm to 4pm

Novice SIG and Software & Product Review SIG

Location: ITT Technical Institute, 3825 W. Cheyenne Ave., North Las Vegas 89032 (between Decatur & Simmons)

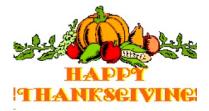

# How-to workshop SIG Oct 3, 2015

Help with and topics discussed

- 1. Assist with a computer that would not boot.
  - 2. Update operating system.
  - 3. What is causing a pop up.
  - 4. Upgrade to Windows 10.
  - 5. Replace/clean the fan in a laptop computer.
  - 6. Download and install Windows 7 updates.

7. Use Yahoo E-mail.

- 8. How to download a .pdf file and read it.
- 9. How to download a file from an E-mail and save it.

10. How to save a file to your computer where you want it so you can find it when needed.

## Novice SIG Oct 10 2015

- 1. The APCUG 2015 INTERNATIONAL COMPUTER &
- DIGITAL TECHNOLOGY CONFERENCE.
- 2. Can an external USB hard drive be partitioned?
- 3. Is the club going to invite a genealogy speaker?
- 4. Windows 10 is scheduled an update Nov 29th and the final Jan 31st.
- 5. How to turn Windows featured on or off.6. How to use the basics of Paint.
  - 7. Windows 10 five security changes.
  - 8. How many items can you copy at one time?
    - 9. How long are copied items saved?
  - 10. Where are copied items saved to?
- 11. There is a clipboard viewer in Windows XP but not in Windows 7.
  - 12. What are Notepad and WordPad?
- 13. What are they used for and what are the differences?
- 14. How to use the basics of Print screen.
- 15. How to drag and drop holding down the right mouse button.

It's that time again November 1st is time to move your clock back one hour. Do you change the batteries in your smoke alarms and test them? What about the backup batteries in your alarm clock, flush your water heater, blow the dust out of your computer with caned air and clean the coils on your refrigerator and/or freezer. You did backup your computer

Remove the Windows Features you don't need

https://us-mg6.mail.yahoo.com/neo/laun ch?.rand=c5no45ml04eeh

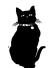

You may avoid Malware If you think you may have clicked on something sopicious or think your computer is running slower than normal, run Housecall just to make sure the computer hasn't been infected with a virus or malware. Click on the link below and see step 2.

http://tech.thefuntimesguide.com/2015/0 4/computer-virus.php?utm\_source=feed &utm\_campaign=rss-more&utm\_mediu m=rss

> Stupid computer Keeps saying "you got mail"

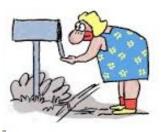

# Sumatra PDF (free)

http://www.sumatrapdfreader.org/downloa d-free-pdf-viewer.html

### **Considerations For Safer Downloading**

Here are a few guidelines for reducing the risk of computer infection when you download and install software. First: CREATE a restore point as a safety net.

Download ONLY from trustworthy sites (CNET, ZDNET, Microsoft) and be cautious even then.

AVOID any site that uses a download manager. BE CAREFUL of sites that display multiple buttons.

If downloading a video AVOID an .exe extension and/or a video player. AVOID using default install, use so you can uncheck any included crapware. NOTHING is free. The EULA will tell you if there is bundled crapware. Read the EULA.

This list was shared with me by a professional computer technician.

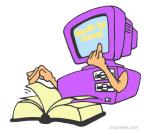

#### How to Set Up A Wireless Router

How to set up a wireless router and network - most of the gadgets that we own nowadays come with built-in Wi-Fi or other forms of network connectivity. Setting up a network at home allows us to share our music, movies and games on various different devices over our home network wirelessly or through a wired connection, this also makes sharing your Internet connection easier.

Wi-Fi routers are very cheap and affordable nowadays; manufacturers like Belkin, Netgear, Cisco and D-Link have a variety of routers available in the market to suit the needs of different users and their budgets. The cheaper ones usually ship with four different LAN ports which is enough if you want to set up a LAN connection for the computers at your home or work.

If you want to share devices like a printer or a USB hard drive directly over the network, you need to increase your budget a little and invest in a print server (for the printer of course) as well. Here is a look at how you can set up a network at home.

A. What you'll need to set up a wireless network

Wi-Fi Router A host computer An Internet connection Ethernet cables (usually come with the router)

**B. requirements** 

**Additional Ethernet cables** 

C. Set-up

Before installing you'll need to unbox your router. What you receive from the manufacturer will vary greatly, but in general most wireless routers come with the router itself, some sort of software or drivers disk, a power supply, and manual.

Use the manual to quickly familiarize yourself with what each colored light/LED means on the router as this will help you diagnose any errors later in the process.

#### Step 1

Install your router in a central location where all the devices can receive sufficient signals. It is often best to place it in an elevated location. Plug in the power connector to your wireless router and make sure the lights start flashing and turning on. Connect the cables from your Internet modem or any other form of Internet connection that you use to the WAN port on the router (Skip this if you do not have access to an Internet connection or do not want to share your internet)

#### Step 2

Connect an Ethernet cable to any of the LAN ports; make sure that your cable is long enough to reach your host computer. Also, try not to get the cable tangled with other cables as it could cause some interference in the cable leading to unstable connections.

#### Step3

Connect the other end of the Ethernet cable to the Ethernet port on your host computer. You are now almost ready to start your home network.

#### Step 4

Turn on your host computer and use the installation CD provided by the manufacturer to set up your network. One thing to remember while setting up your network though, always makes sure that your network is set to WP2-PSK to ensure that you have the highest possible security for your network. If you don't have any software you will want to try to access the router through the web interface. This can usually be achieved by typing 192.168.0.1 or 192.168.1.1 into your web browser (these are default values, to be more accurate lookup your 'Default Gateway' and type that address in).

When using your software you'll see a lot of options to choose from. Typically these will cover Quick Setup Wizards, General Setup, Status Information and Tools.

Quick Setup is just that, very quick, just enter Time Zone, Broadband Type and IP Address Info.

Under General Setup you'll usually find values to type in such as WAN settings, LAN setup, Wireless configuration, QoS, NAT and Firewall.

Under different options you'll find things like settings for AP, Station-Infrastructure, Bridge-Point to Point, Bridge-Point to Multi-Point, Bridge-WDS and Universal Repeater. Dig through everything and setup your password first so no intruders can get into your unsecured network.

When choosing a password use one that includes characters, numbers and special characters to make sure that no one can guess it. Different manufacturers have different installation methods for their routers and some may require you to set up using a web address instead of a CD.

Another thing to remember is that you should always change the login id and password of your router (not the WPA2 keys) which you use to access your router from the host computer with.

Your home network is now ready and you can share your files and internet connection over the network.

## What is RSS all about?

http://www.techsupportalert.com/content/ what-rss-all-about.htm-0?utm\_source=fee dburner&utm\_medium=email&utm\_campa ign=Feed%3A+gizmosbest+%28Gizmo%2 7s+Best-ever+Freeware%29

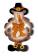

## How to Find Out Which Version of Android You Have

http://www.howtogeek.com/230737/how-t o-find-out-which-version-of-android-you-h ave/

## **TEXTING IN OUR TIME**

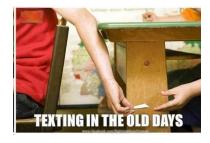

## How to Turn Windows Defender On or Off in Windows 7 Information

This will show you how to turn Windows Defender On or Off in Windows 7. When Windows Defender is on, you will be alerted when spyware and other potentially unwanted software tries to install itself or run on your computer. By default, Windows Defender is turned on in Windows 7.

#### Note

If you installed Microsoft Security Essentials (MSE), then it will disable Window Defender by default, and MSE will be used by instead. You will not be able to turn on Windows Defender as long as you have MSE installed.

The release of the Microsoft Safety Scanner has resulted in confusion about the available anti-malware tools provided by Microsoft and questions about when they should be used.

Read more at: Understanding Microsoft Anti-Malware Software ~ Security Garden

#### Warning

It's important to run antispyware software whenever you're using your computer. Spyware and other potentially unwanted software can try to install itself on your computer any time you connect to the Internet. It can also infect your computer when you install some programs using a CD, DVD, or other removable media. Spyware or potentially unwanted software can also be programmed to run at unexpected times, not just when it's installed. drive. Click the link to an article describing their use and how to access them.

http://www.digitaltrends.com/computing/6-buil t-in-windows-tools-you-might-not-know-about/

The LVPCUG is holding a Giveaway for the items listed below:

## FREE EBOOK FROM O'REILLY IOLO'S SYSTEM MECHANIC FIRETRUST MAIL WASHER PRO 2015 WIN OPTIMIZER 11

# **ROBO FORM FOR 1 YEAR**

STICKY PASSWORD FOR 1 YEAR When you send your email include two items that you would like to receive one of. The items that are given away will be selected according to date and time the email is received.

#### **RULES:**

Must be a member of LVPCUG Send email to: info@lvpcug.org Email must arrive no later than Nov 7, 2015, 1 PM PST Subject line of email must be "LVPCUG GIVEAWAY" In the body of the email include your name, list of two items that you would like to receive (only one item per person) Items will be awarded in the order the emails are received The giveaway will begin when the October Bytes Newsletter is issued and will end on Nov 7.2015 1PM PST

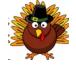

#### **SIX TOOLS**

Six tools come built into the later versions of Windows: Snipping Tool, Windows Defender, Startup manager, Sticky Notes, Disc image burner and Map network

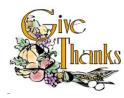

Membership in LVPCUG is your biggest bang for the buck. Where else can you learn, have problems diagnosed and get help fixing your hardware for \$30 per year?

Dues are \$30 per year. Checks should be made payable to LVPCUG and sent to: P.O. Box 363772 North Las Vegas, NV 89036 or can be paid in cash at any meeting. LVPCUG Officers for fiscal year May 1, 2015 thru April 30, 2016 President: Ceazar Dennis Vice President: Charles Frederick Executive Director: Lee Eastburn Secretary: Jo Anne Rush Treasurer: Linda DiGiovanni

The bytes of Las Vegas is published by the LAS Vegas PC USERS Group of Las Vegas, Nv Linda Digiovanni, Editor

## UPDATING THE BYLAWS

The Bylaws for our non-profit organization have not been reviewed and updated since October 2000. We will be conducting a review over the next few months and ask you, our members, for your input. If you have any suggestions or commemts we will listen. Contact any Board Member. Your thoughts and suggestions. All will be taken under careful consideration.

## Marilyn Mills

## http://obits.reviewjournal.com/obituaries/lvr j/obituary.aspx?n=marilyn-mills&pid=17553 <u>8150</u>

Dues are \$30 per year. Checks should be made payable to LVPCUG and sent to: P.O. Box 363772 North Las Vegas, NV 89036 or can be paid in cash at any meeting.

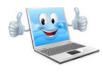

# Visit our website: www.lvpcug.org

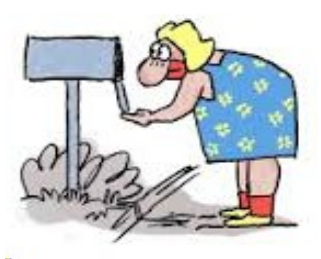

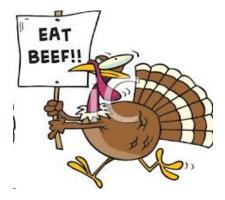